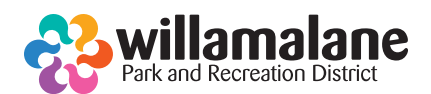

# **FOR MOBILE AND TABLET USERS:Joining your virtual class!**

## **Before joining your class:**

Before deciding to join us, please check these following requirements and helpful tips, so your classroom experience will be stress-free and fun.

- If joining your class from a smart phone or tablet, please first download the Microsoft Teams app from the app store.
- The device you use for accessing your class must be able to access the email account you used when registering for the class.
- Use a fully charged device or, better yet, one connected to a power source. Batteries drain quickly when streaming.
- Be sure you are in a space with an internet connection. Be sure you have a hardwired Ethernet connection to your home internet modem, or robust Wi-Fi connectivity. You could experience lag or garbled audio with 4G/LTE.
- When joining your class, your device should be automatically muted.
- While in your class, keep your video turned on, so instructors can help with modifications while you exercise.

#### **Step by step instructions for joining your class:**

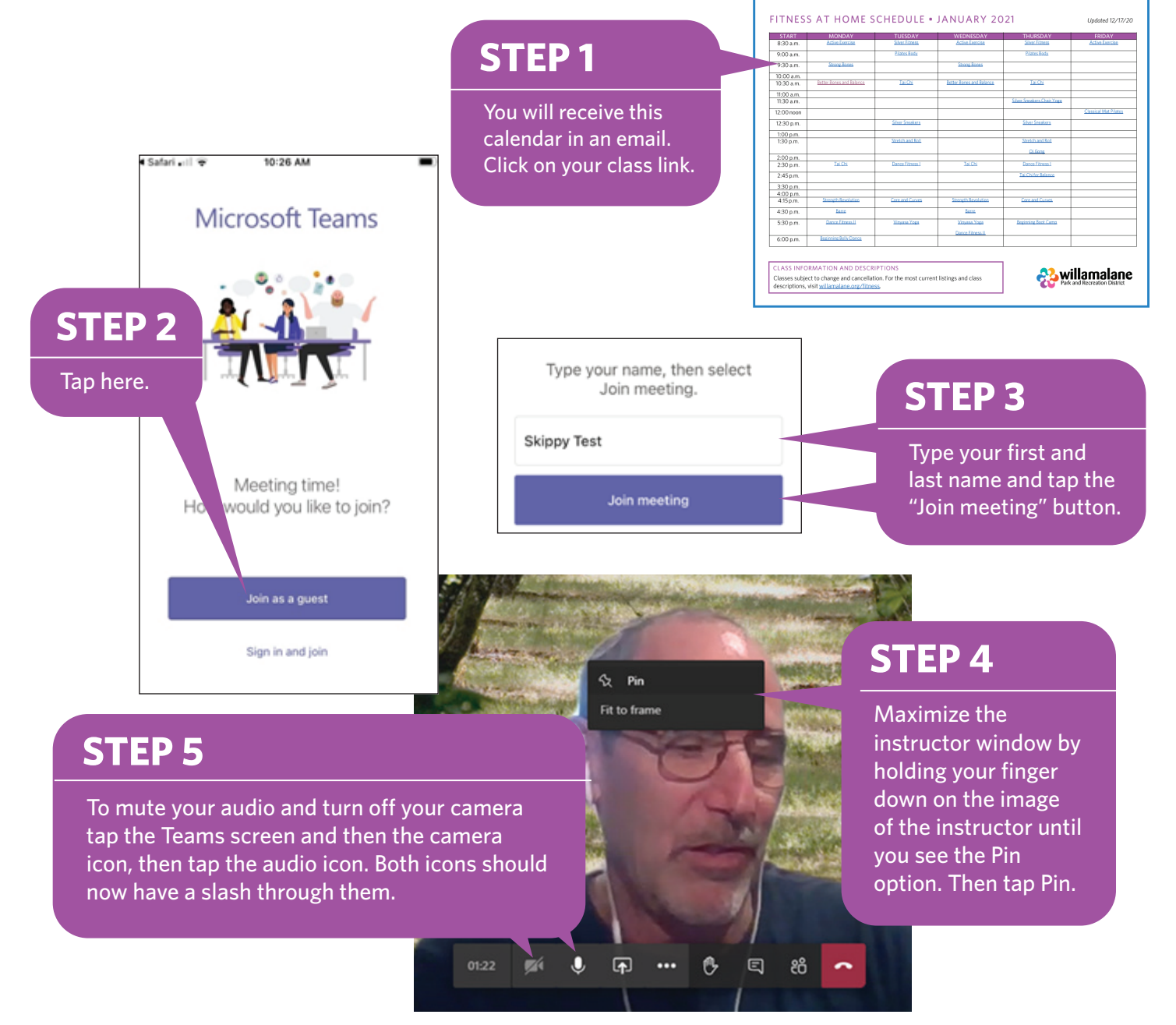

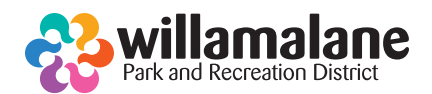

# **FOR COMPUTER USERS:Joining your virtual class!**

## **Before joining your class:**

Before deciding to join us, please check these following requirements and helpful tips, so your classroom experience will be stress-free and fun.

- The device you use for accessing your class must be able to access the email account you used when registering for the class.
- Use a fully charged device or, better yet, one connected to a power source. Batteries drain quickly when streaming.
- Be sure you are in a space with an internet connection. Be sure you have a hardwired Ethernet connection to your home internet modem, or robust Wi-Fi connectivity. You could experience lag or garbled audio with 4G/LTE.
- When joining your class, your device should be automatically muted.

**STEP 5**

To mute your audio and turn off your camera click the Teams screen and the camera icon, then click the audio icon. Both icons should now have a slash through them.

01:22

菡

 $\mathbf{0}$ 

 $\overline{F}$ 

...

O

回

දීරි

• While in your class, keep your video turned on, so instructors can help with modifications while you exercise

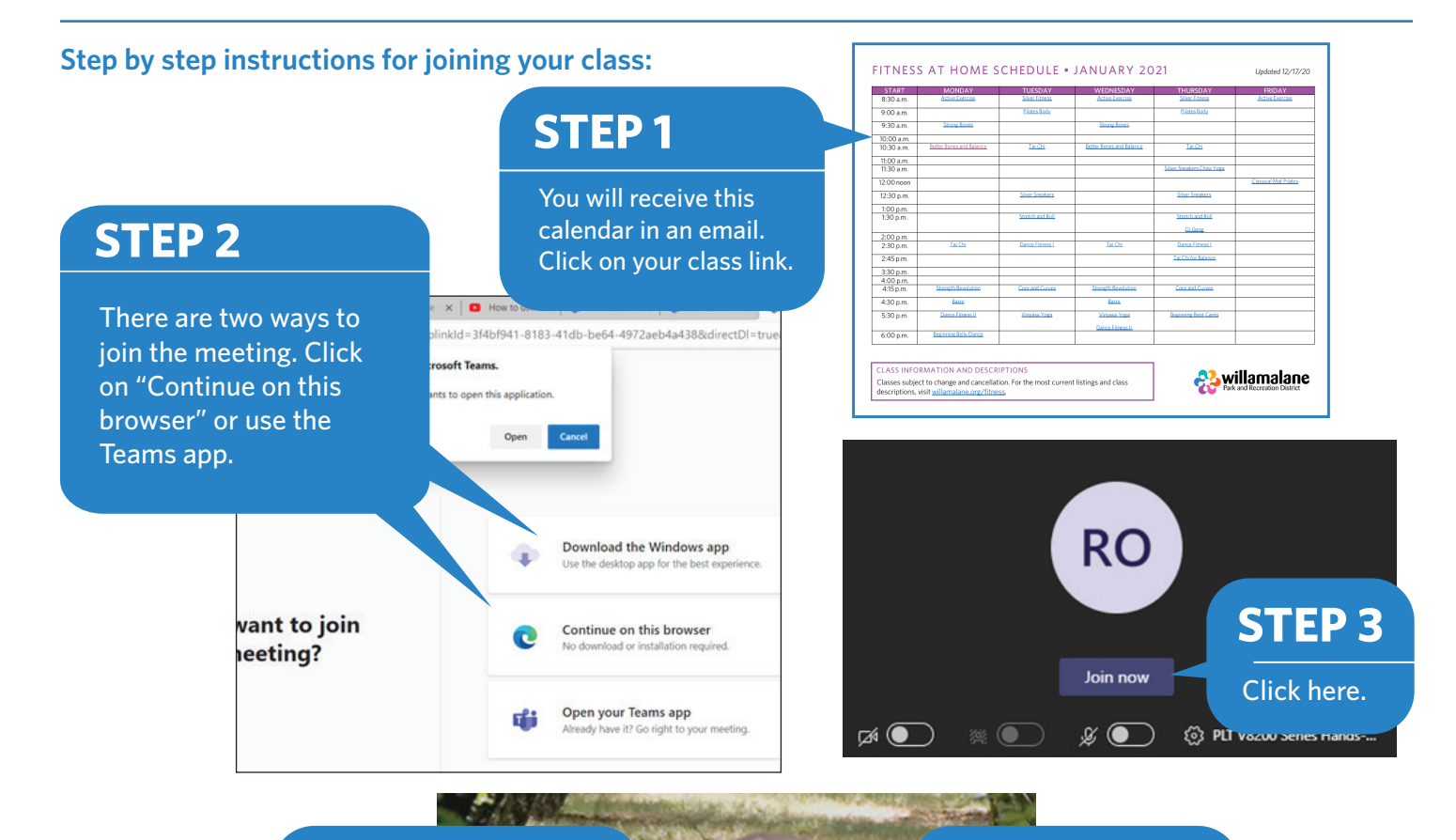

<br />
<sub>2</sub> Pin Fit to frame **STEP 4**

Maximize the

instructor by window by right clicking on the instructor image and then clicking Pin.